# **ESNEFT - ICE OCS MIGRATION UPDATE FOR EMIS SURGERIES - ONLINE TEST REQUEST CONFIGURATION**

## *TEXT FROM EMAIL SENT 1/3/21*

Good Afternoon

The Below piece of work has now been carried out and is now complete, many thanks for your cooperation during this change.

### **PLEASE NOTE**

You will experience an error if you try to access ESNEFT ICE via the Awaiting Sample within a patient consultation in EMIS.

Any postponed requests (Shows as Awaiting Sample in EMIS) that were added to EMIS before the Change, the embedded code in the Postponed request is linked to the previous ICE host and is no longer live sowill produce an error message stating you cannot access the system.

To access the postponed requests for patients you will need to launch ICE ( from the new electronic request option) and use the services menu and patient request list to see any outstanding requests for that patient.

This is only for any postponed requests added before today.

All NEW postponed requests added into ICE you will be able to access them for their future date of taking the samples.

Many thanks

Stuart (Path IT)

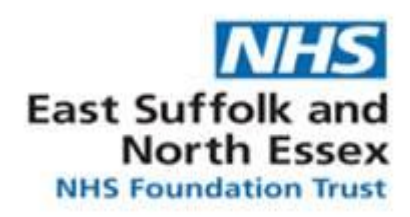

 $\sim$   $\sim$ 

#### **16th February 2021**

#### *NEWSFLASH*

# **EMIS SURGERIES – regarding the new ESNEFT – Ipswich Hospital Pathology Provider in ANGLIA TEST REQUESTS on EMIS**

**You will need to copy your current access information from the current provider to the new [ ESNEFT – IPSWICH HOSPITAL PATHOLOGY Provider.]**

**To find the providers please use the guidance below:**

### **EMIS BUBBLE -> SYSTEM TOOLS -> EMAS MANAGER -> TEST REQUESTS -> ANGLIA TEST REQUESTS**

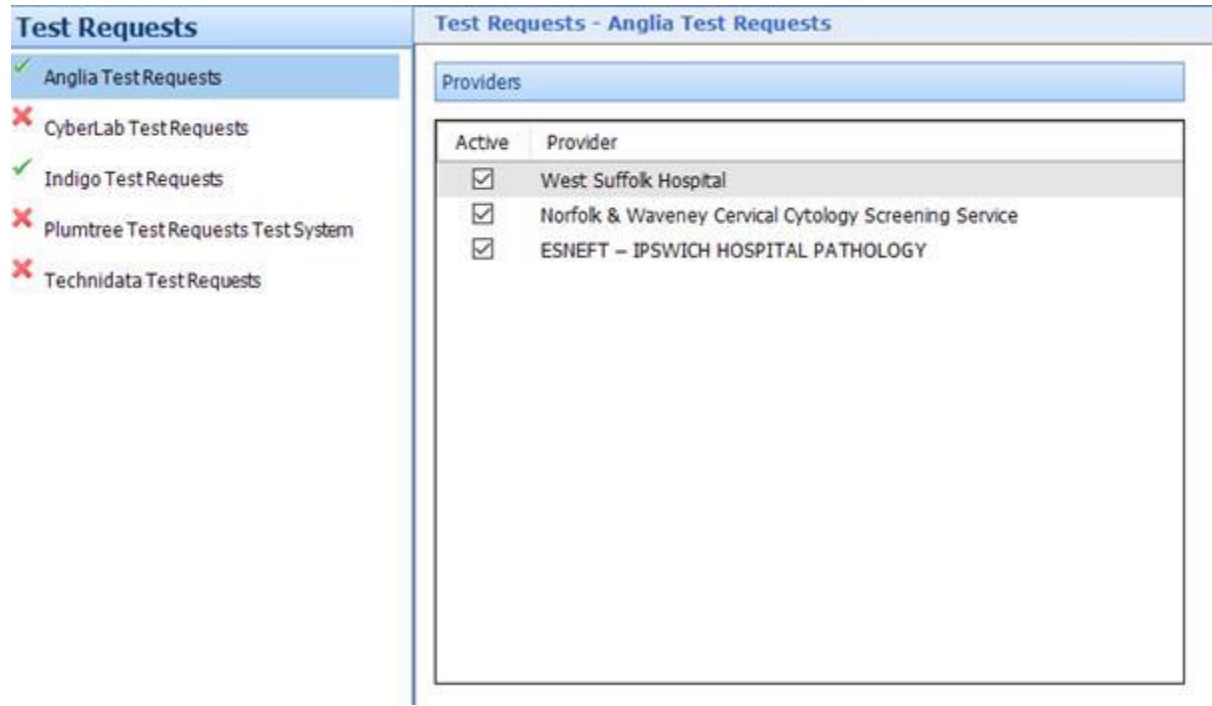

**When you click on the current Provider for Ipswich/TPP ICE (This is named West Suffolk Hospital or The Pathology Partnership) a list of users will appear on the right hand side of the EMIS screen**

**The Username that is present for an active user in West Suffolk Hospital/The Pathology Partnership Provider needs to be copied and pasted into the same user in ESNEFT (copy and Paste the username into the username field and in the Password fields for each user) The log in information in the new ESNEFT Provider will be empty to start with.**

**Once you have completed this you MUST then untick the ESNEFT – Ipswich Hospital Pathology until the morning of the go live ( 01/03/2021)** 

**On the morning of the go Live (before 10:30 am) Untick the West Suffolk Hospital Provider to disable it from view and Tick the ESNEFT – Ipswich Hospital Pathology to enable as a Provider. This will now be the default provider for requesting Pathology to be sent to ESNEFT.**

**Although we have migrated and upgraded ICE you will see no difference in how it looks and is essentially the same database as before.**

**If you have any queries please log a call via the Pathology Service Desk, leaving your query and your direct dial number so you can be contacted back.**

**Important – Please confirm by email t[o stuartgiddings@nhs.net](mailto:stuartgiddings@nhs.net) that you have completed the above task**

Many thanks ESNEFT Pathology IT

[pathp.servicedesk@nhs.net](mailto:pathp.servicedesk@nhs.net)

**Stuart Giddings**  Systems Analyst East Suffolk and North Essex NHS Foundation Trust

[www.esneft.nhs.uk](https://nhs.us17.list-manage.com/track/click?u=96bab08cd7510d5a01f8990c5&id=df3536aea3&e=5638242a2a)

[pathp.servicedesk@nhs.net](mailto:pathp.servicedesk@nhs.net) - Tel: 0333 103 222

**Providing Laboratory IT Support to ESNEFT and WSFT**

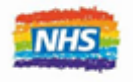